# **Signatura electrònica amb certificat DNIe i Acrobat Reader. Pas a pas**

## **Introducció**

La signatura electrònica és un concepte ampli, atès que engloba diversos mètodes per signar un document que s'ha redactat en suport electrònic. La signatura electrònica reconeguda té el mateix valor que la signatura manuscrita, en relació amb les dades consignades en suport paper.

En concret, la signatura digital és un conjunt de dades associades a un missatge o document que permeten assegurar la identitat del signant (persona o equip informàtic) i la integritat del missatge o document. En aquest pas a pas s'usa el certificat del DNI electrònic (DNIe).

### **Pas 1. Inici de la sessió de signatura amb certificat**

Per començar la sessió de signatura amb certificat digital cal introduir-lo en el lector del vostre ordinador. En aquest pas a pas es fa servir el DNIe (certificat que emet la Fàbrica Nacional de Moneda i Timbre).

El programari del DNIe mostra un avís de seguretat en què recorda que cal treure el certificat quan s'hagi acabat la sessió de signatura:

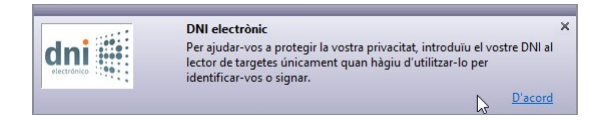

Feu **D'acord** per continuar.

### **Pas 2. Selecció de document i signat**

Accediu a la carpeta del document que heu de signar i obriu-lo amb l'Acrobat Reader:

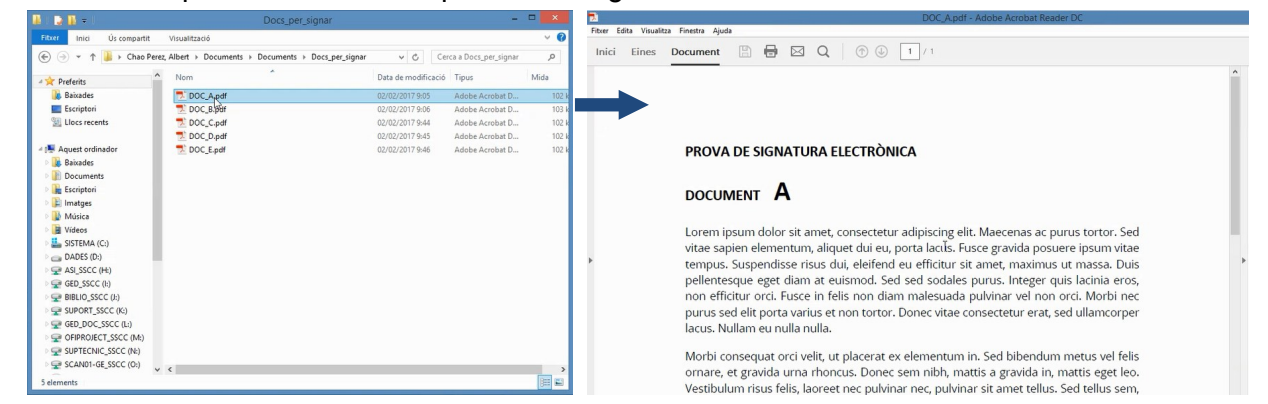

Després cliqueu a **Eines** i després escolliu l'opció **Certificats**. En el submenú escolliu **Signa digitalment**:

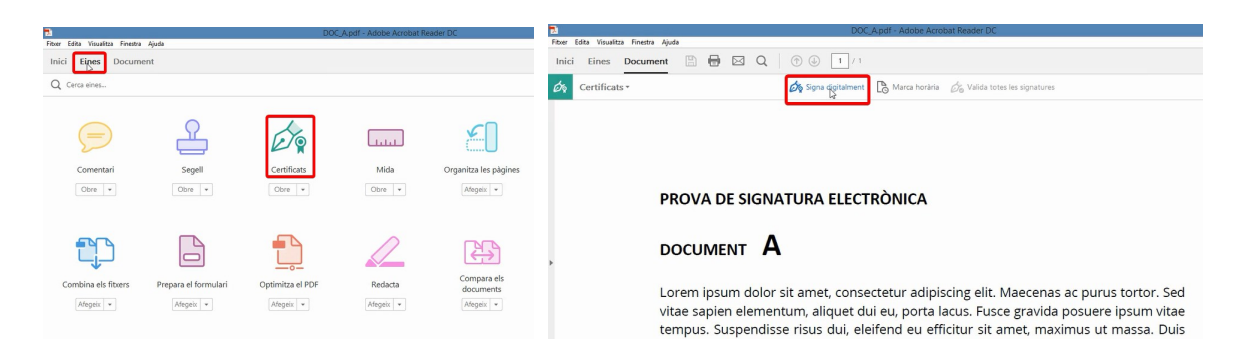

Premeu l'opció **D'acord** a la finestra emergent, en què s'explica com dibuixar la caixa de signatura, i definiu-ne l'espai on correspongui:

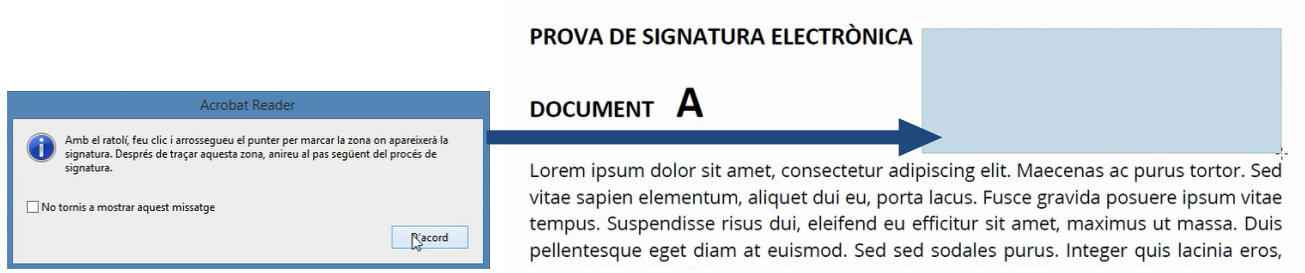

Tot seguit heu de seleccionar la vostra signatura. En el diàleg d'elecció de signatura teniu disponibles dos certificats: el de AUTENTICACIÓN i el de FIRMA, i heu d'escollir el de FIRMA:

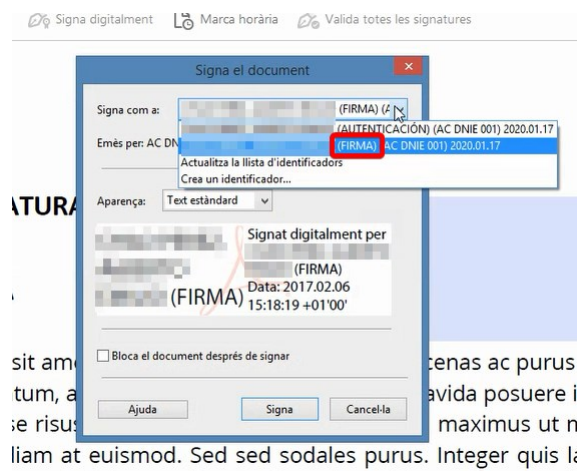

En el mateix diàleg, a sota hi ha l'opció **Aparença**. Per defecte hi ha l'aparença **text estàndard**, que conté els camps mínims del nom i la data, però podeu crear noves aparences amb continguts diferents, per exemple amb una signatura manuscrita.

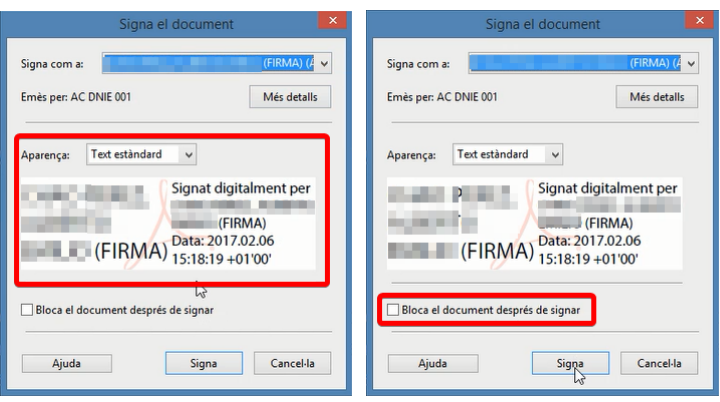

També hi ha l'opció **Bloca el document després de signar**, que només l'heu de seleccionar si el document no ha de ser signat per ningú més. Si hi ha més persones que l'han de signar posteriorment, cal deixar-lo desseleccionat.

Feu clic a **Signa** i trieu el directori i el nom del nou document signat. Heu de tenir en compte que l'Acrobat Reader permet reemplaçar el PDF original, tot i que és aconsellable modificar-ne el nom, per exemple, afegint-hi l'extensió "\_signat".

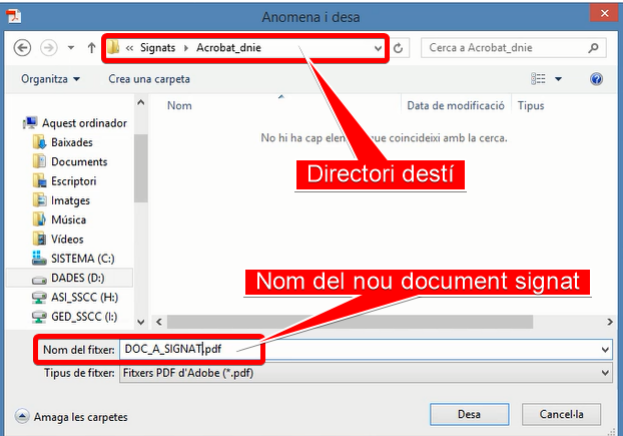

Premeu l'opció **Desa** i tot seguit heu d'introduir el **PIN** (número d'identificació personal) de la signatura. Al fer **D'acord** el sistema comprova la validesa del certificat. Si tot és correcte, el programari us demanarà l'autorització per signar. Seleccioneu **Sí** per continuar.

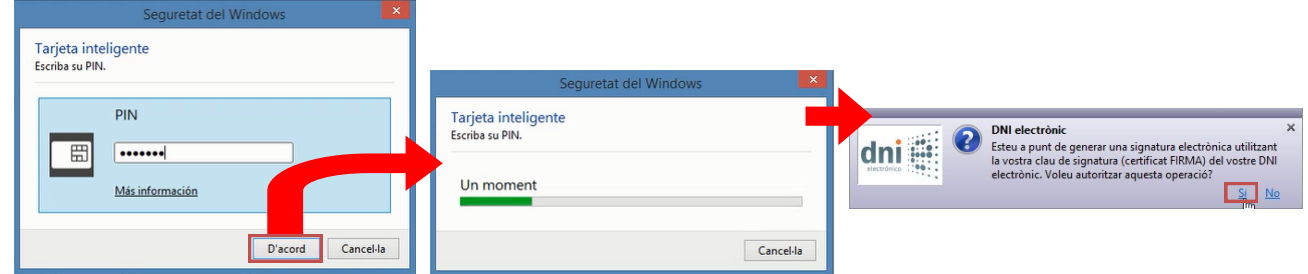

Si tot ha anat bé obtindreu el nou document PDF signat digitalment. Passeu el punter per la caixa de la signatura i us indicarà si és vàlida.

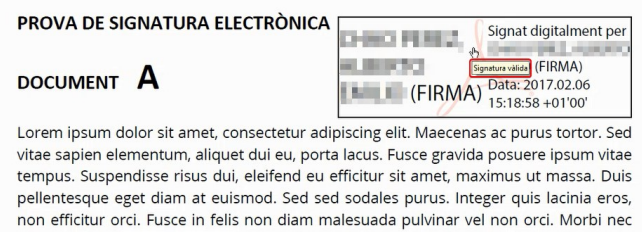

 Si us indica que la signatura no és vàlida, no cal repetir tota l'operació: cliqueu al botó dret del ratolí sobre la caixa de signatura, elimineu-la i cliqueu a la caixa, ara buida, per tornar-hi a signar.

# **Pas 3. Validació de la signatura**

Finalment, tanqueu l'Acrobat, accediu a la carpeta que conté el PDF signat i obriu-lo. Si teniu habilitada l'opció de **Validar les signatures a l'obrir el document** (aquesta opció es troba a: Edita > Preferències > Signatura > Verificació) apareix la informació de la validació en la part superior esquerra.

En aquest exemple es mostra "Signat i totes les signatures són vàlides". Si no teniu habilitada aquesta opció heu de fer la comprovació manualment.

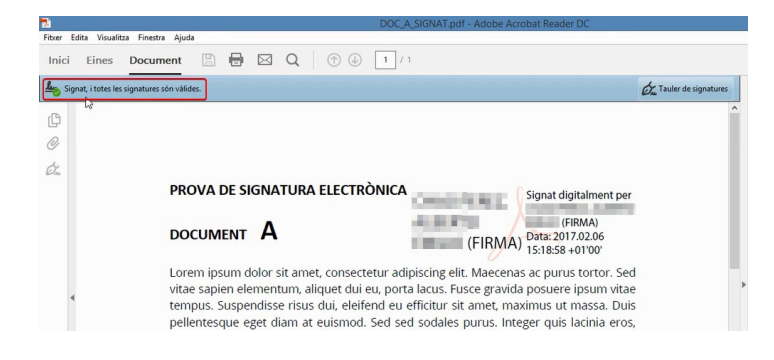

Cliqueu a sobre la caixa de la signatura per comprovar que és vàlida. Podeu consultar-ne els detalls clicant a **Propietats de la firma**, on també es pot comprovar si s'ha incrustat la marca horària i és vàlida, la qual cosa vol dir que heu utilitzat correctament el segell de marca horària del Catcert.

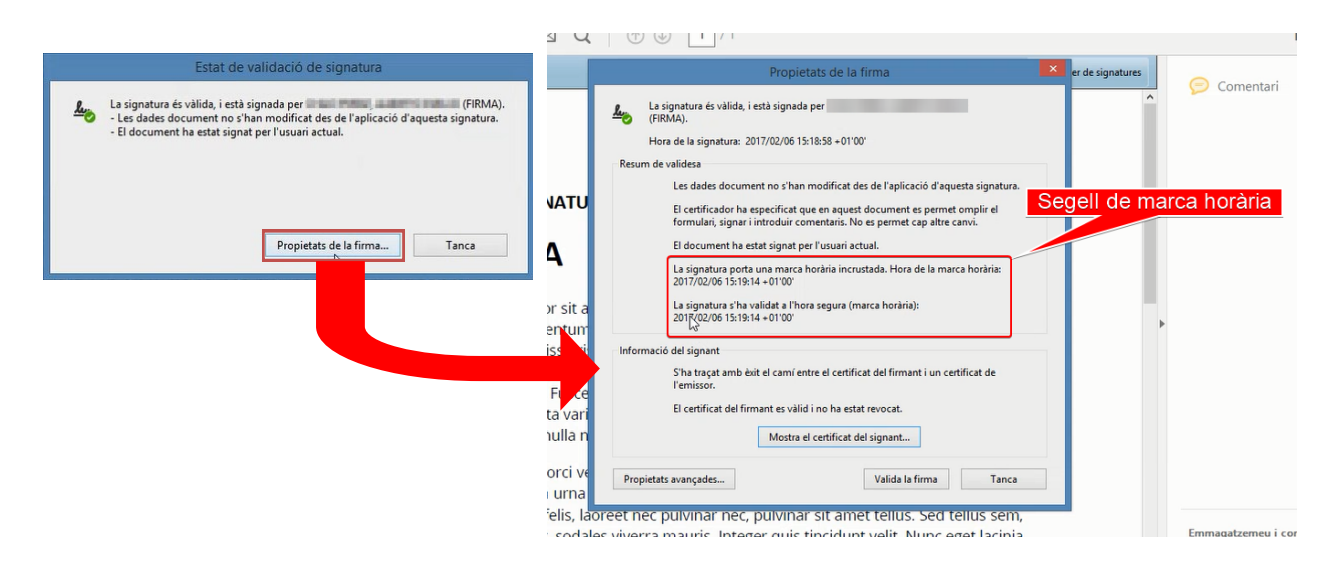

Si el document conté una o més signatures podeu comprovar-les juntes i amb més detall al **Tauler de signatura**.

## **Informació addicional**

### **Creació d'una aparença en Acrobat Reader**

Una Aparença d'Acrobat Reader és el disseny personalitzat del contingut de la caixa de signatura digital. Es poden crear diferents aparences segons les nostres necessitats: nom i data (seria l'aparença bàsica) o signatura manuscrita o logotip, nom i data, etc.

Per crear una Aparença accediu al menú Edita > Preferències > Signatures > Creació d'Aparença

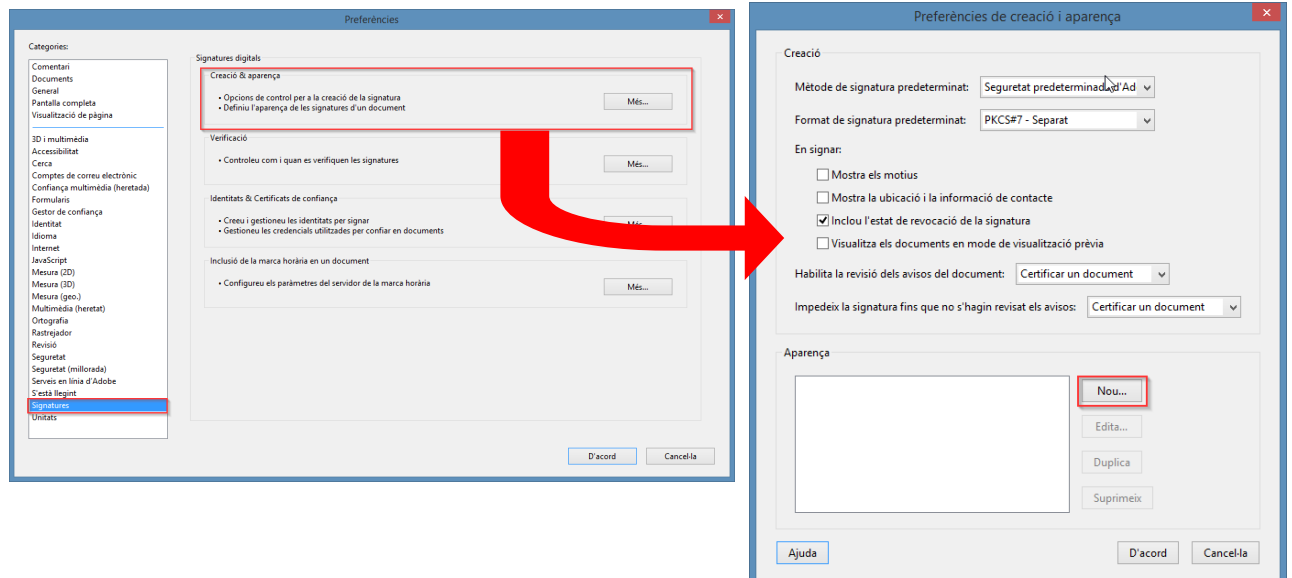

#### Seleccioneu **Nou** per crear-la.

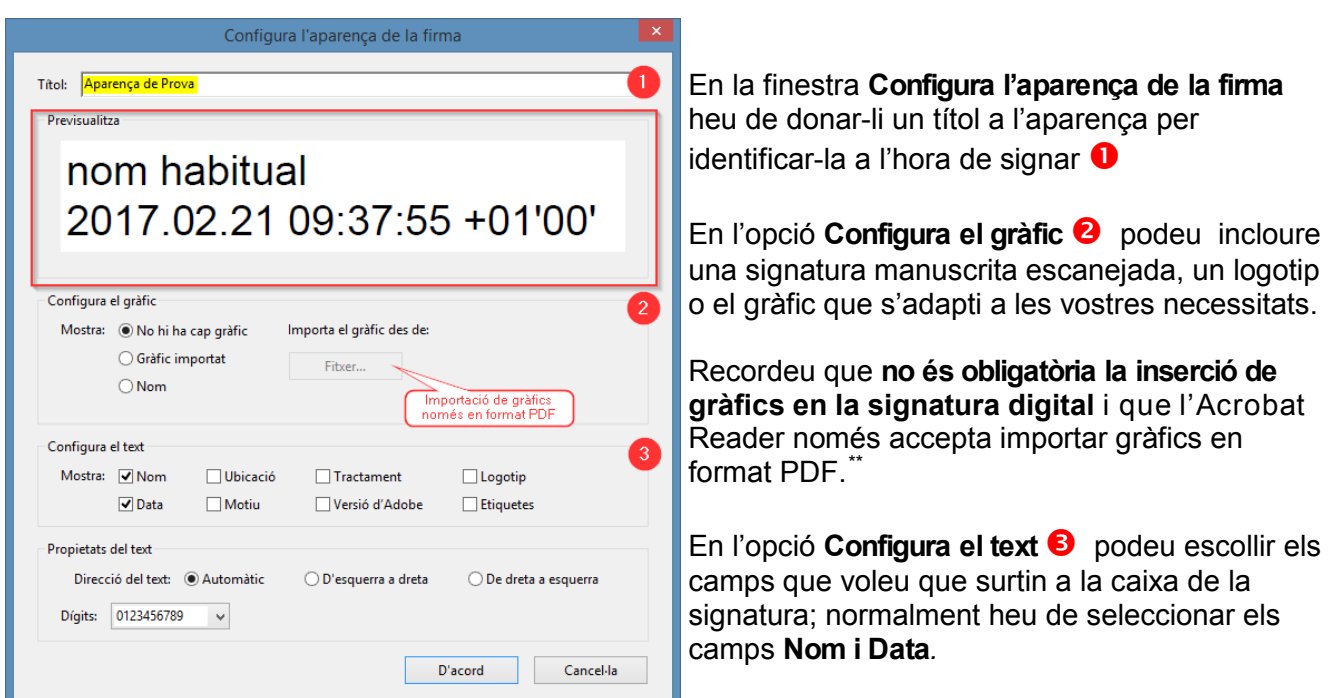

*<sup>\*\*</sup>* Per crear una signatura digital manuscrita per fer-la servir en una **Aparença** signeu en un paper blanc i escanegeu-la mitjançant les impressores de la vostra planta, seleccioneu-hi **Escàner/Fax** *>* Destí*:* **correu electrònic** > Dúplex: **1 Cara** > Resolució: **300x300ppp ultrafí** > Color: **Autocolor** > Tipus de fitxer: **JPG**. En el vostre ordinador editeu la imatge amb el **Paint** i retalleu només la signatura i guardeu-la. Obriu un document nou al **Word** i arrossegueu la imatge de la signatura o inseriu-la al document. Seleccioneu **Desa com** en format **PDF**. Aquest fitxer és el document gràfic que reconeix l'**Acrobat Reader** per inserir-lo a l'**Aparença**.

## **Configuració del Segell de Marca Horària del CatCert**

El Segell de Marca Horària del CatCert de l'AOC és un mecanisme en línia que permet demostrar que una sèrie de dades han existit i no han estat alterades des d'un instant específic en el temps. El Consorci Administració Oberta de Catalunya (AOC) és una autoritat de segellament de temps, entre d'altres, que actua com a tercera part de confiança atestant l'existència d'aquestes dades electròniques en una data i hora concretes.

Per configurar el servidor de marca horària, obriu l'Acrobat Reader i dirigiu-vos al menú **Editar** > **Signatures** > **Inclusió de la marca horària en un document** > **Servidors de marca horària**.

Heu d'afegir, si encara no el teniu, el servidor. Per fer-ho cliqueu a **Nou** i entreu les dades:

## Nom: **Servei de Segellat de Temps de CatCert** URL: **http://psis.catcert.net/psis/catcert/tsp**

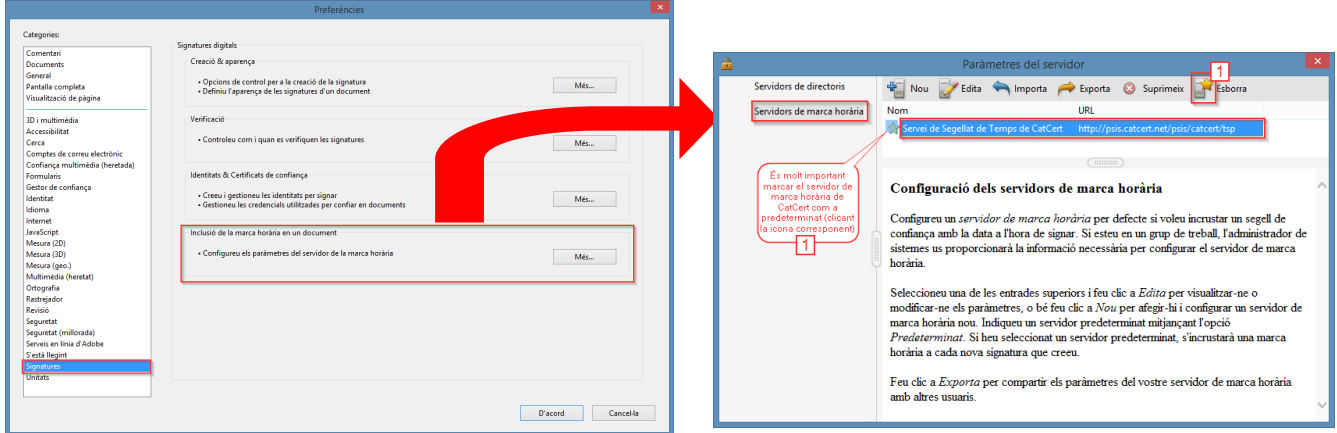

Recordeu que, perquè la signatura electrònica tingui la marca horària incrustada, heu de predeterminar el servidor clicant al botó corresponent 1

Quan signeu amb una marca horària incrustada, aquesta apareix a les **Propietats de la firma**:

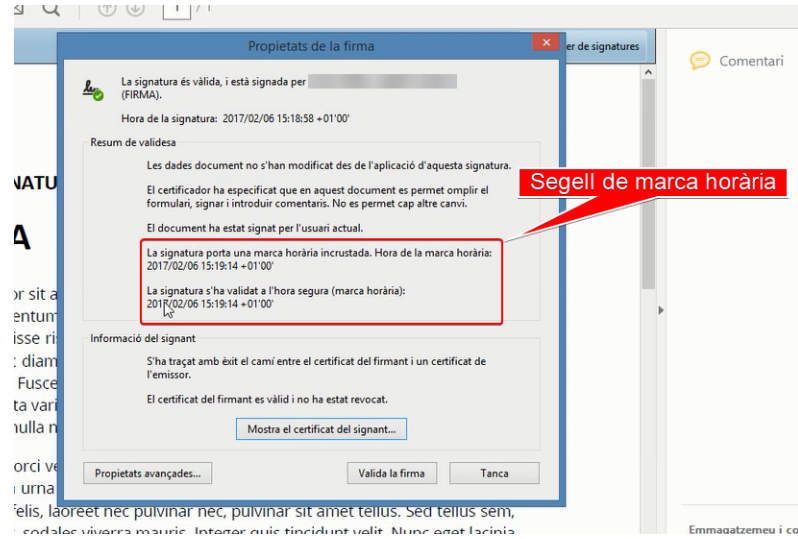